# **UF** Human Resources

# HOW TO CREATE A PIVOT TABLE

The following instructions will walk you through how to create a Pivot Table in Microsoft Excel.

## **NAVIGATION**

Login into myUFL and navigate to:

### **Main Menu > Enterprise Reporting > Department Reports > Select a College**

### **INSTRUCTIONS**

- 1. To download the Transaction Detail, **Select a Department > Open Transaction Detail** as Excel Report by selecting the Excel icon  $\mathbf{X}$ .
- 2. In Excel, on the **Insert** tab, of the **Pivot Tables** group, select **PivotTable**.
- 3. The Transaction Detail data should automatically be selected in the table range. If it is not selected, then do this:
	- a. Under **Choose the data that you want to analyze**, click on the radio button for **Select a table or range**.
	- b. Verify the cell range in the **Table/Range** field by selecting the data from the Excel worksheet.
- 4. Under **Choose where you want the PivotTable report to be placed**, click on the radio button for **New worksheet**.
- 5. Click **OK**.

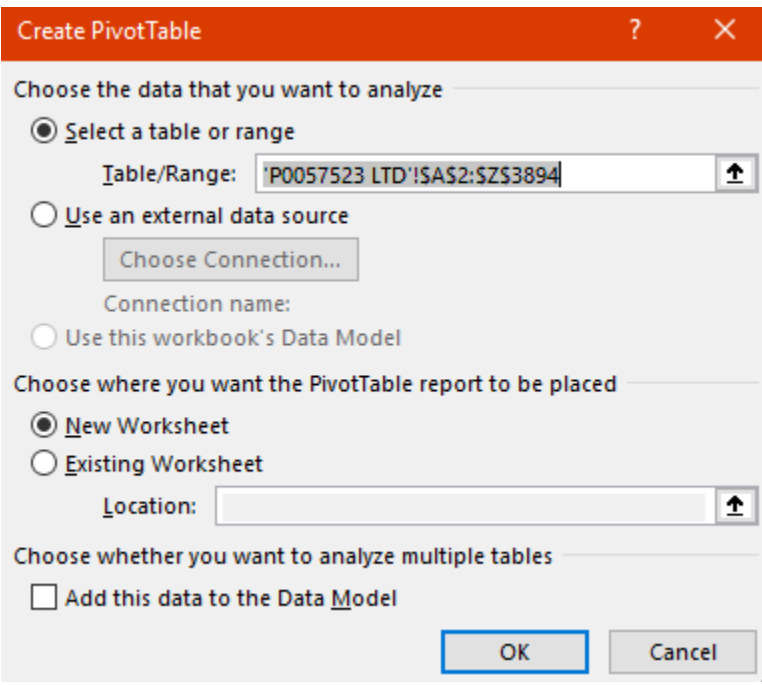

6. From the Pivot Table fields, drag **Posted Amount** into the Sum Values area.

**Note:** Consider formatting this number into an Accounting format to help compare numbers.

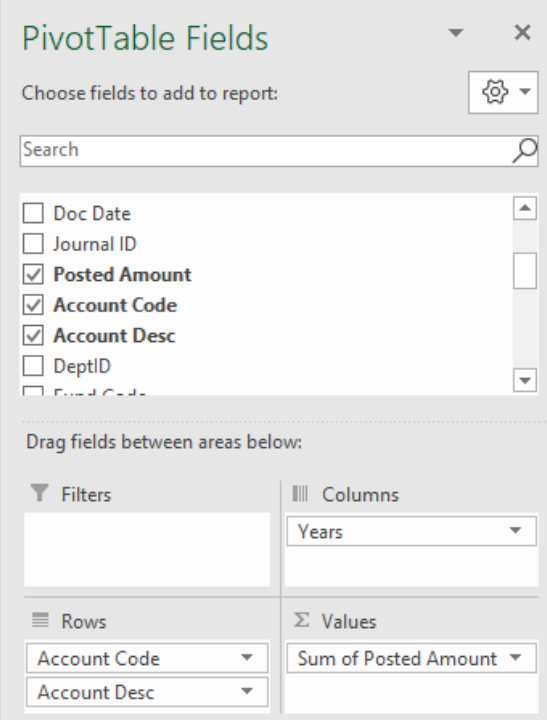

- 7. Drag **Fiscal Year** from Pivot table fields to the Columns area.
- 8. Drag **Account Code** and **Account Desc** to the Rows area.
- 9. Compare amounts or create variance columns.
- 10. Double click on any cell with an amount to review the data behind the number.

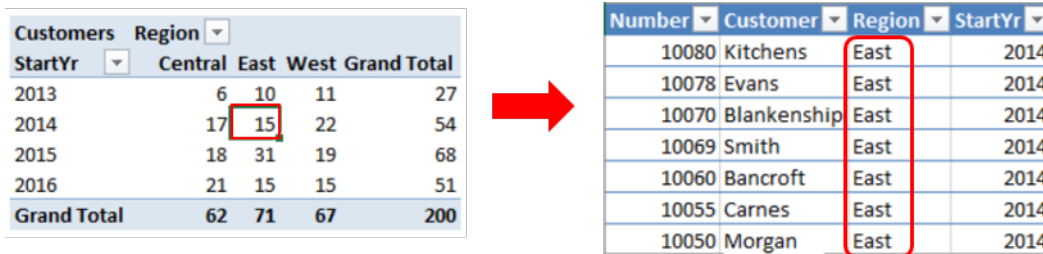